# Statische DHCP-Konfiguration auf RV215W

# Ziel

Dynamic Host Configuration Protocol (DHCP) ist ein Netzwerkprotokoll, mit dem ein Server einem Computer automatisch eine IP-Adresse zuweisen kann, wenn dieser Computer eine Verbindung zum Netzwerk herstellt. DHCP wird verwendet, um Adresskonfliktfehler zu verhindern, die durch mehrere Clients mit derselben IP-Adresse verursacht werden. Static DHCP ist eine Funktion, mit der der DHCP-Server einer eindeutigen MAC-Adresse immer dieselbe statische IP zuweist.

In diesem Artikel wird die Konfiguration von statischem DHCP auf der RV215W erläutert.

### Anwendbare Geräte

RV215W

#### **Softwareversion**

 $·1.10.5$ 

# Statische DHCP-Konfiguration

Schritt 1: Melden Sie sich beim Webkonfigurationsprogramm an, und wählen Sie Networking > LAN > Static DHCP (Netzwerk > LAN > Static DHCP). Die Seite Static DHCP (Statischer DHCP) wird geöffnet:

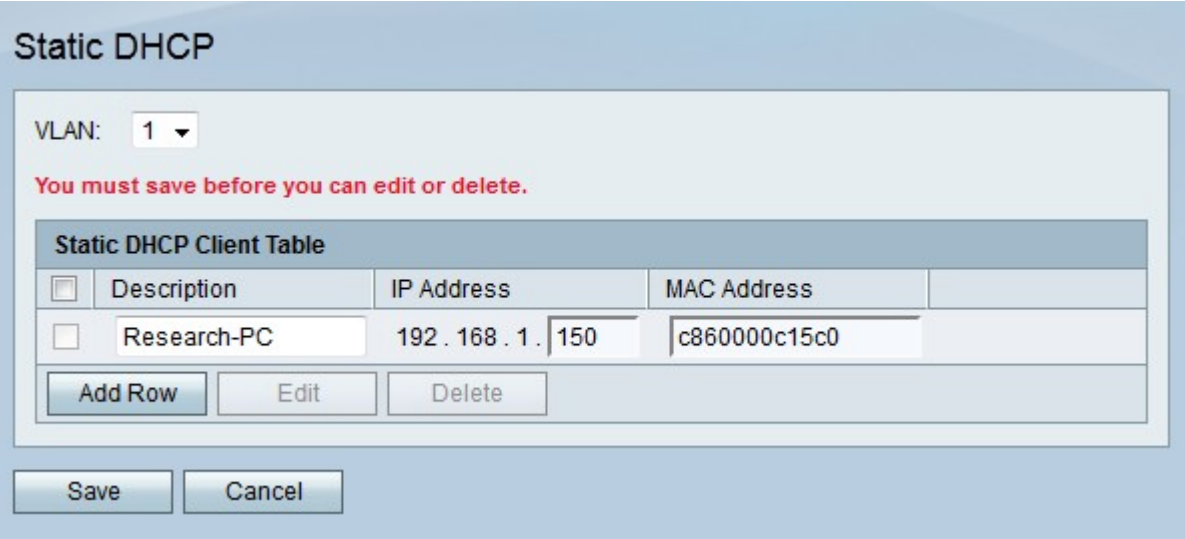

Schritt 2: Wählen Sie aus der VLAN-Dropdown-Liste das VLAN aus, dem der Client zugeordnet ist.

Schritt 3: Klicken Sie auf Zeile hinzufügen, um einen neuen statischen DHCP-Client hinzuzufügen.

Schritt 4: Geben Sie im Feld Description (Beschreibung) eine Beschreibung des Clients ein.

Schritt 5: Geben Sie die IP-Adresse ein, die der definierten MAC-Adresse im Feld IP

Address (IP-Adresse) zugewiesen wird.

Schritt 6: Geben Sie die MAC-Adresse des Clients ein, der eine statische IP-Adresse im Feld MAC Address (MAC-Adresse) empfangen soll.

Schritt 7: Klicken Sie auf Speichern.

#### DHCP-geleasten Client

Auf der Seite DHCP Leased Client (DHCP-Leased-Client) können Sie anzeigen, welche IP-Adressen vom DHCP-Server geleast wurden. Sie kann auch verwendet werden, um einem angeschlossenen Client, der sich in der Tabelle befindet, eine statische IP zuzuweisen. Die statische IP ist die aktuelle IP des Clients. Für jedes konfigurierte VLAN gibt es eine separate Tabelle mit gemieteten Clients.

Schritt 1: Melden Sie sich beim Webkonfigurationsprogramm an, und wählen Sie Networking > LAN > DHCP Leased Client (Netzwerk > LAN > DHCP-Leased-Client). Die Seite "DHCP Leased Client" wird geöffnet:

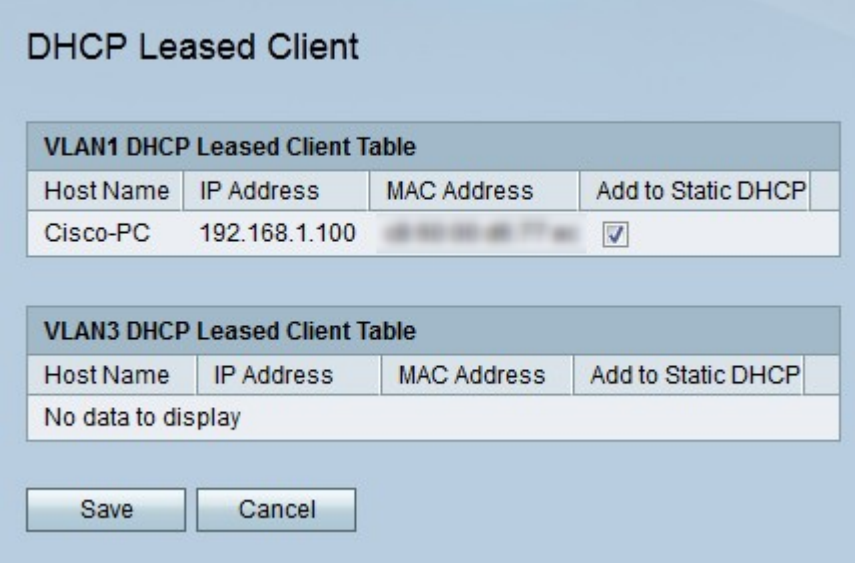

Schritt 2: Aktivieren Sie Zu statischem DHCP des Clients hinzufügen, dem eine statische IP-Adresse zugewiesen werden soll.

Schritt 3: Klicken Sie auf Speichern. Dem angegebenen Client wird die statische IP-Adresse auf der Seite für statisches DHCP zugewiesen.